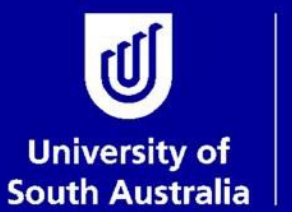

| Student and<br>| Academic Services

# *User Guide* **Submitting Review of Progress**

# **Graduate Research Student and Academic Services**

Copyright University of South Australia all rights reserved.

# **OVERVIEW: REVIEWS OF PROGRESS**

To help you plan six months ahead and work towards your final thesis submission, the University has a twiceyearly planning and review cycle to monitor the progress of each student's research project. This regular cycle assists students, supervisors and RDC to identify and discuss any issues or problems that arise.

You are required to undertake at least two Reviews of Progress each year, no more than six months apart. Reviews must be completed by you, your Principal Supervisor and your RDC.

Students must make satisfactory progress during candidature to obtain approval for continued enrolment in the program (see the [Research Degree Policies and Procedures](https://i.unisa.edu.au/policies-and-procedures/university-policies/research/res-10-regulations/) relevant to your degree). All research degree students must undertake their Reviews of Progress, including students who are on leave. Students that fail to participate in the Reviews of Progress may be administratively withdrawn (refer [Procedure AB-58 P3 Research](https://i.unisa.edu.au/policies-and-procedures/university-policies/academic/ab-58/ab-58-p3)  [Degrees Student Progression\)](https://i.unisa.edu.au/policies-and-procedures/university-policies/academic/ab-58/ab-58-p3).

The due date of your Reviews of Progress will depend on your Research Period enrolment pattern, which is determined at the time of initial enrolment. Reviews of Progress will be available for completion in your research portal approximately 2 months prior to the Review due date (see below table)

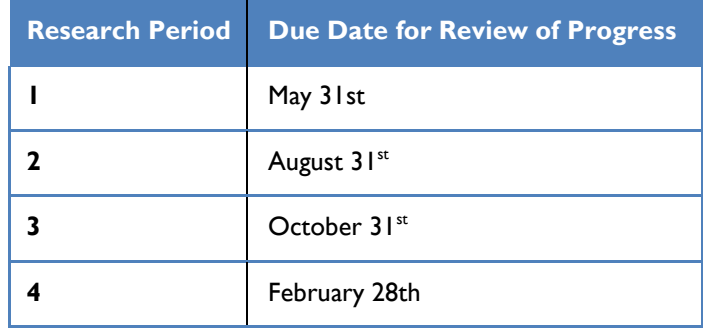

**Note:** Students enrolled in a Professional Doctorate that is recognised as a higher degree by research will undertake this planning and review process in the research phase of their degree. Re-enrolment information will be sent separately to research professional doctorate students in their coursework phase.

More information on Reviews of Progress can be found at:

[https://i.unisa.edu.au/students/research-students/commencing-students/reviews](https://i.unisa.edu.au/students/research-students/commencing-students/reviews-of-progress/)[of-progress/](https://i.unisa.edu.au/students/research-students/commencing-students/reviews-of-progress/)

# **SUBMITTING YOUR REVIEW OF PROGRESS**

You will receive an email approximately 2 months prior to the Review of Progress due date, notifying you that the review is available for completion in your research portal.

Before you log into your portal and complete your review of progress you must meet with your supervisor(s), and RDC if required, and discuss your progress.

You will need to ensure that the planning and review takes place on time by making appointments with your supervisor(s), and RDC, if required.

#### **Email Reminders:**

- 1. When the Review of Progress is ready for completion in your research portal
- 2. Weekly reminders until the review is submitted, commencing 3 weeks prior to the review due date
- 3. A reminder email on the Review of Progress due date, if not yet submitted
- 4. An email when the Supervisor completes your Review of Progress, letting you know that it has been sent to your RDC
- 5. When the RDC has completed their evaluation of the Review of Progress
- 6. Weekly overdue notices until the review is submitted, for 3 weeks post due date

# **Step 1: Login to my Research**

Open the student portal via<https://my.unisa.edu.au/public/studentweb/> and login using your student ID and password. Select the **Research** tab to open the research student portal.<br> **(i)** south Australia ⋓ Search UniSA. my Research my Email my Resources my Academic Record my Finances my Personal Details my Services Home GRADUATE<br>RESEARCH CENTRE **RESEARCH**<br>SUPPORT ₹  $\mathscr{L}$ C ASKIT **THE LIBRARY** Today in Adelaide (GMT +10:30): my Course Experience m) Wed, 11 November

## **Step 2: Open the Review of Progress**

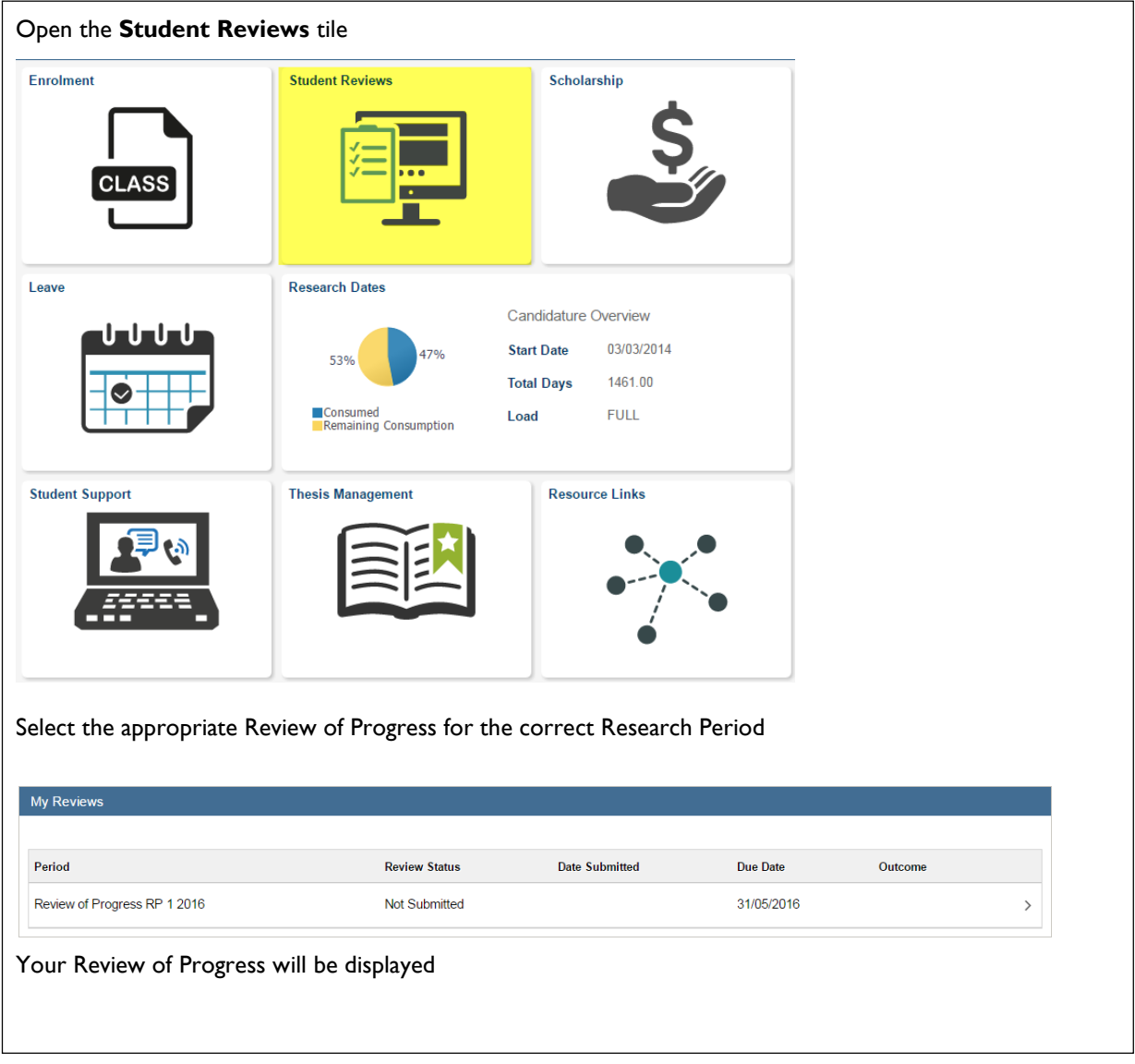

## **Step 3: Update the Review information**

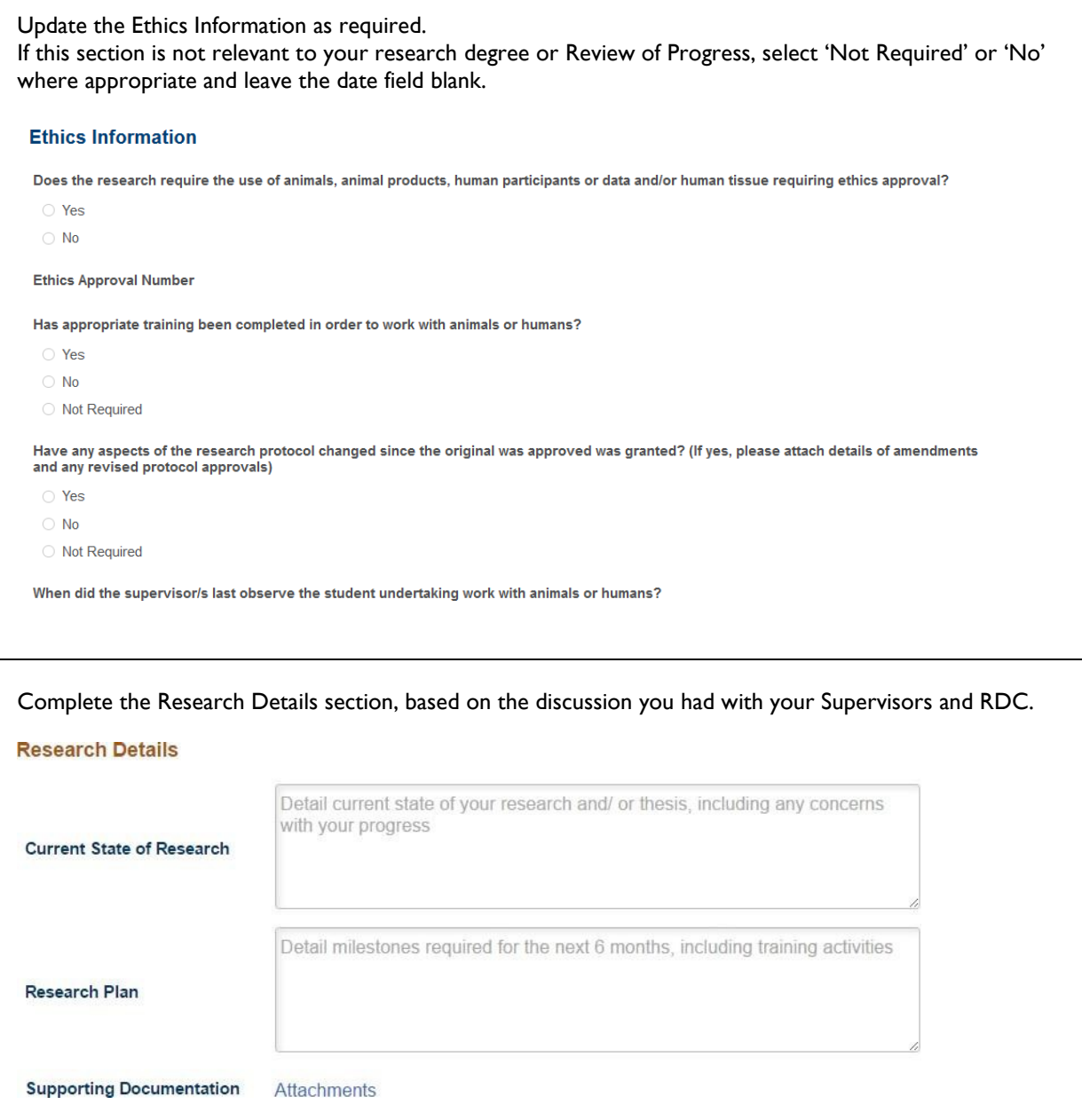

### **Step 4: Add attachments to your Review of Progress**

You may upload any supporting documentation to your Review of Progress. Any comments and attachments that you include in your review will be sent to your Principal Supervisor and RDC for review.

Supporting documentation may include Academic Units specific requirements, such as proof of workshop attendance. If you are unsure whether there are specific requirements for Reviews of Progress in your local area you should contact your academic Unit Administrators. To attach Supporting Documentation, select the **Attachments** link and then **Add**.

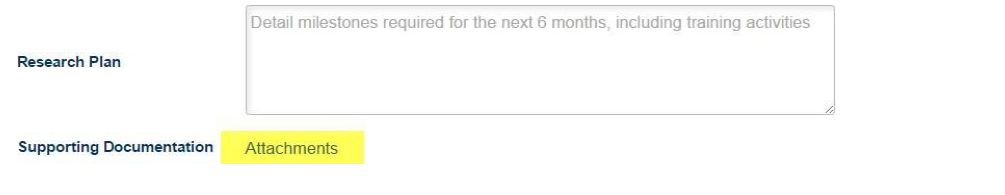

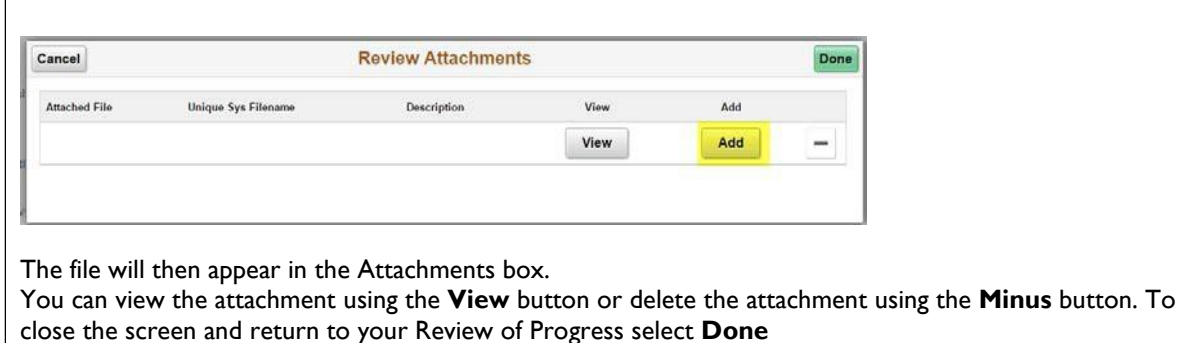

## **Step 5: Submit your Review of Progress**

Once you have completed your Review of Progress and uploaded any required attachments you will need to read through the declarations and submit. The declarations must be ticked before you are able to submit your Review of Progress.

Once you have completed your Review of Progress and confirmed each of the declarations hit '**Submit'** and the review will be sent to your Principal Supervisor for evaluation and completion.

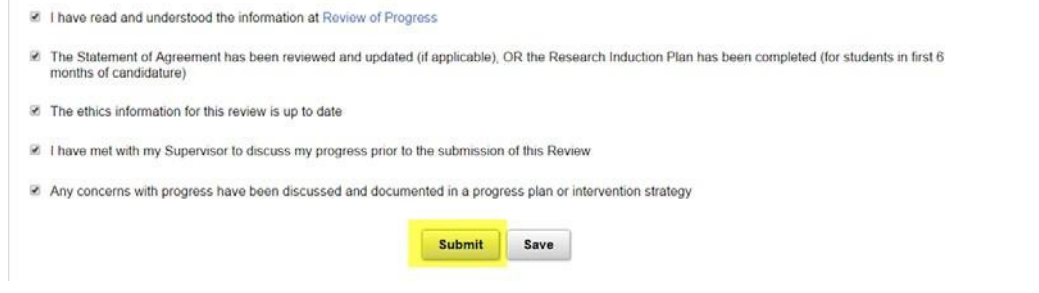

**Note:** If you would like to save your Review of Progress to be able to complete and submit at a later date you can hit the 'Save' button and it will remain in your research portal.

When you have submitted your Review of Progress your research portal will display the date that you submitted your review

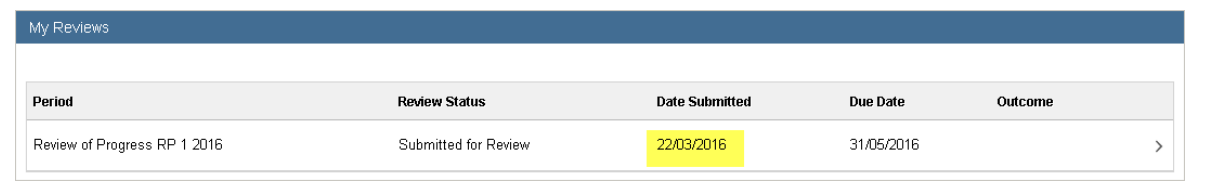

### **Step 6: View your Review of Progress outcome**

Once your Principal Supervisor has completed their evaluation of your Review of Progress it will be sent to your RDC for evaluation and completion.

When your RDC has completed their evaluation of the review you will be able to view the outcome in your research portal by selecting **View Outcome Details**.

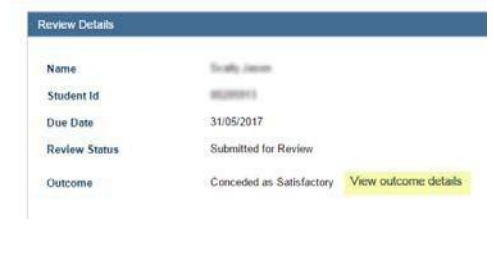

The **Evaluation Overview** screen will display the recommended outcome from your Principal Supervisor and RDC, including the date that they each submitted the Review and the final overall outcome for your Review.

Click on the **Comments** or **Attachments** buttons to view the comments and/or attachments submitted by your Principal Supervisor and/or RDC

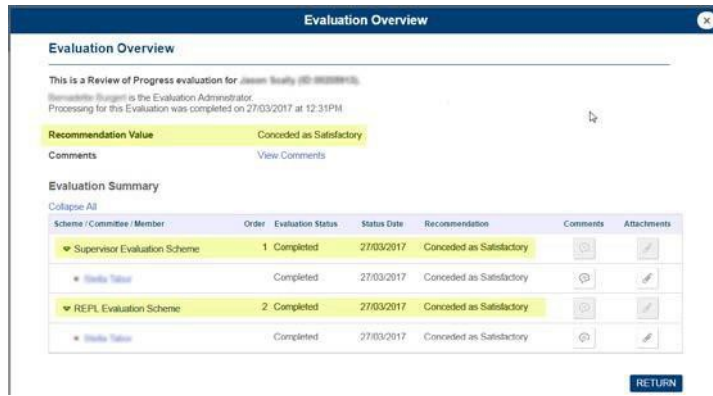

Click on the **Return** button to go back to the Evaluation Overview screen and then back to your Review details.

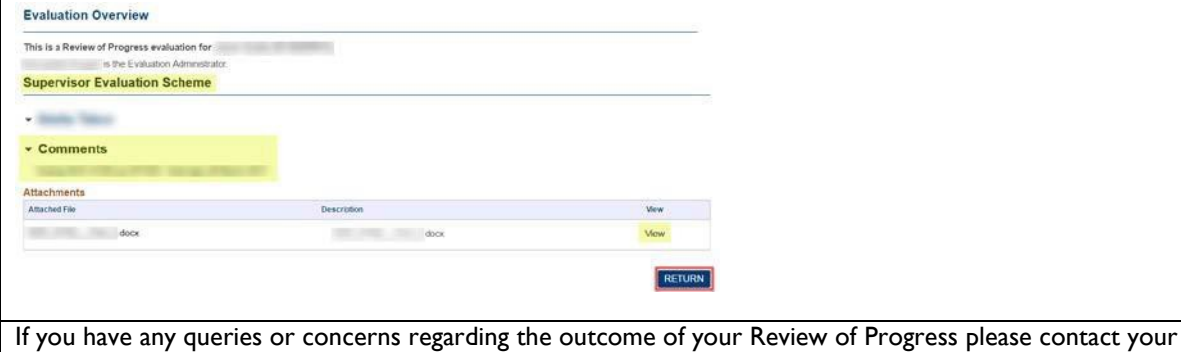

Supervisor and RDC.